2. 新会員登録システム・イベント(大会)申込方法(別団体からの申込)

 新会員登録システムでは、当該団体に所属しない会員を大会に申込することは出来ません。 ただ、ダブルスを申し込む際、それぞれの団体から別々に申込ことは不都合なことから 次のような取扱いを行います。

- (1) 申込準備
	- a 他の団体選手を申込する団体管理者
		- ・他の団体選手の「新会員番号・氏名・生年月日」を入手する。
		- ・新会員登録システムに他の団体選手を「一時的に登録入力」する。
		- ・処理方法 「団体管理情報」→「参加者管理」→「既存会員登録」→❷新会員番号 と生年月日で、会員を検索し登録する。
- (2) イベント申込入力
- a 他の団体選手を申込する団体管理者 ・当該団体と同様に**「申込入力」**を行う。 ・相違点は、「会員追加情報設定」で備考欄に他の団体名を入力ることです。
- (3) イベント申込入力後、他の団体選手の「登録削除入力」を行う。
	- a 他の団体選手を申込する団体管理者 ・イベント申込入力後、会員追加情報の備考欄に他の団体名の入力を確認 ・処理方法 「団体管理情報」→「参加者管理」→「クラブメンバー一覧」他の団体 メンバーを削除入力を行う。

(注意)他の団体選手を削除入力後は、申込データの修正はできません。

- 3.他の団体会員を登録する方法
	- (1) 新会員登録システムにログンスする。
	- (2) メニューから「所属団体一覧」を選択する。

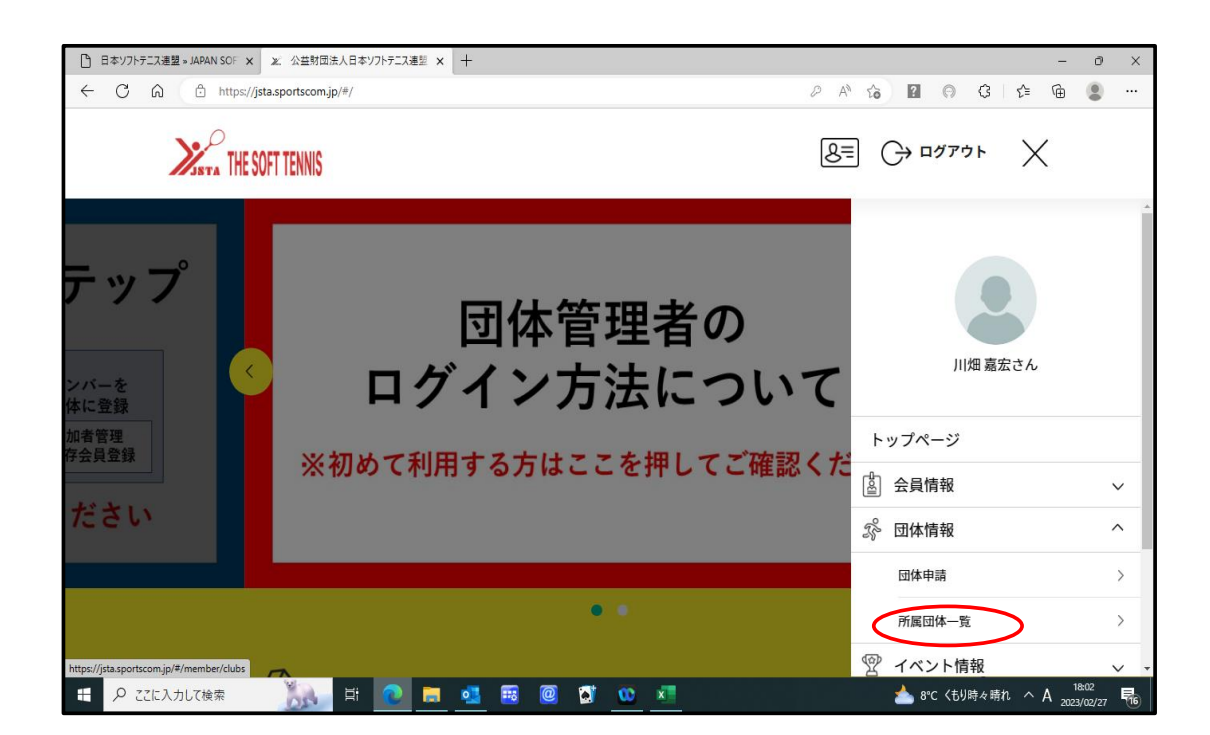

(3) 管理団体一覧から「当該団体」を選択する。

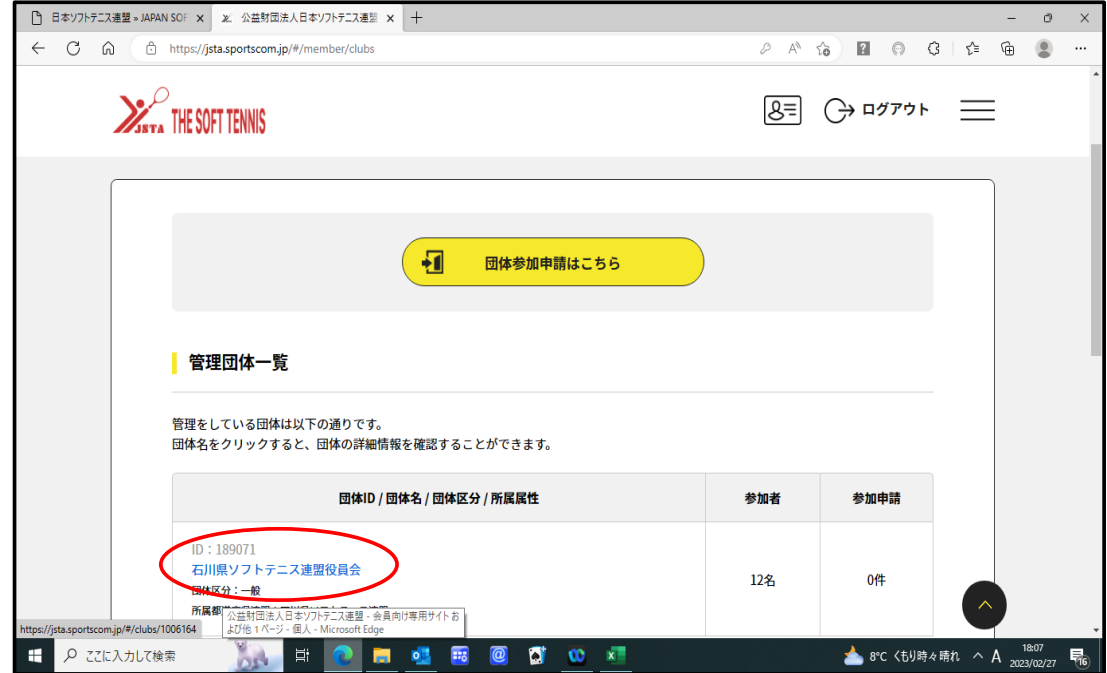

(4) ワンタイムパスワード認証画面で、「送信」ボタンを押す。

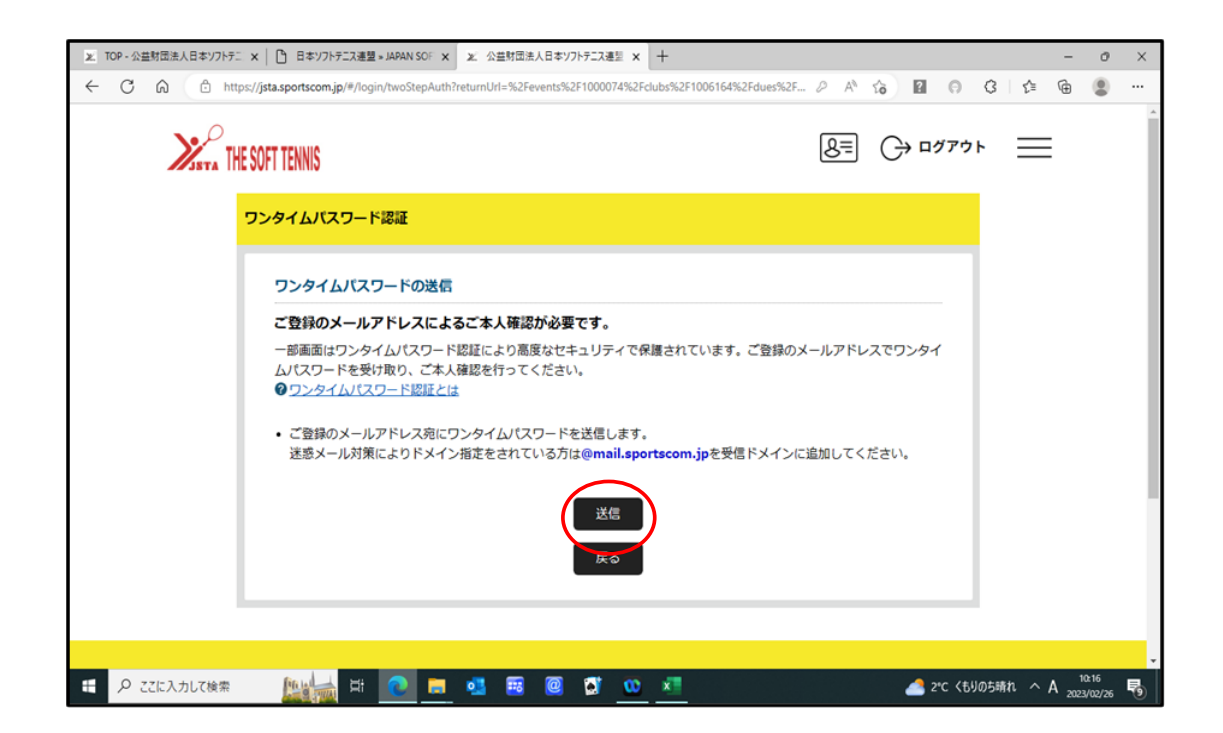

2 / 6 ページ

(5) メールで送信されてきた「パスワード」を入力し「認証」ボタンを押す。

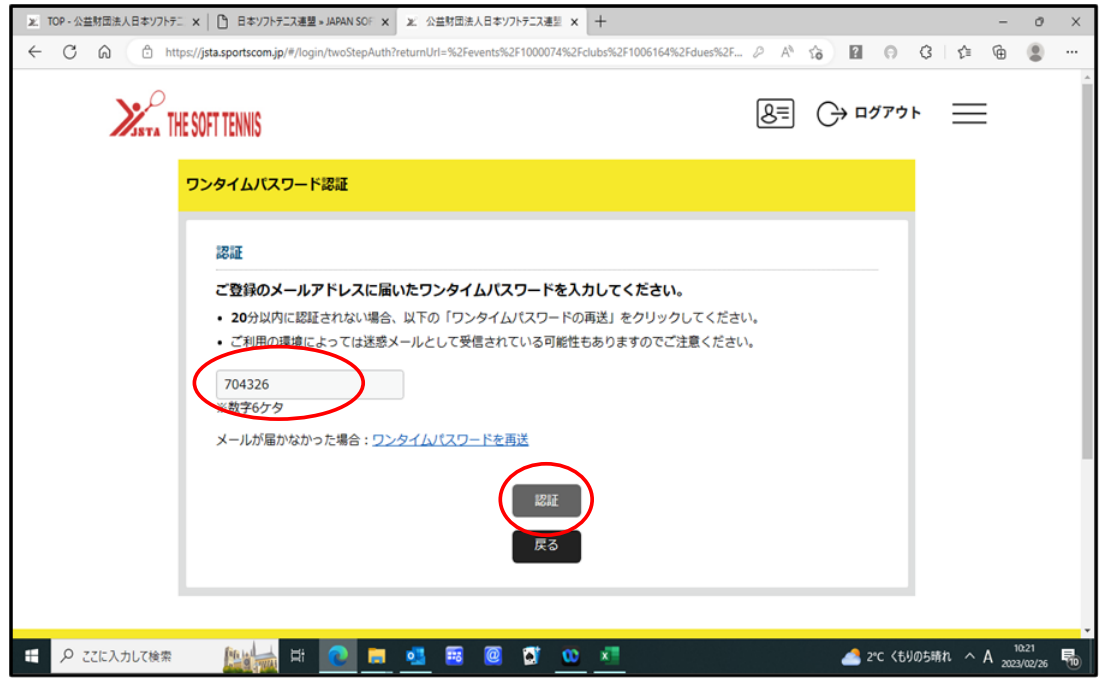

## (6) 団体情報管理画面で、「参加者管理」選択する。

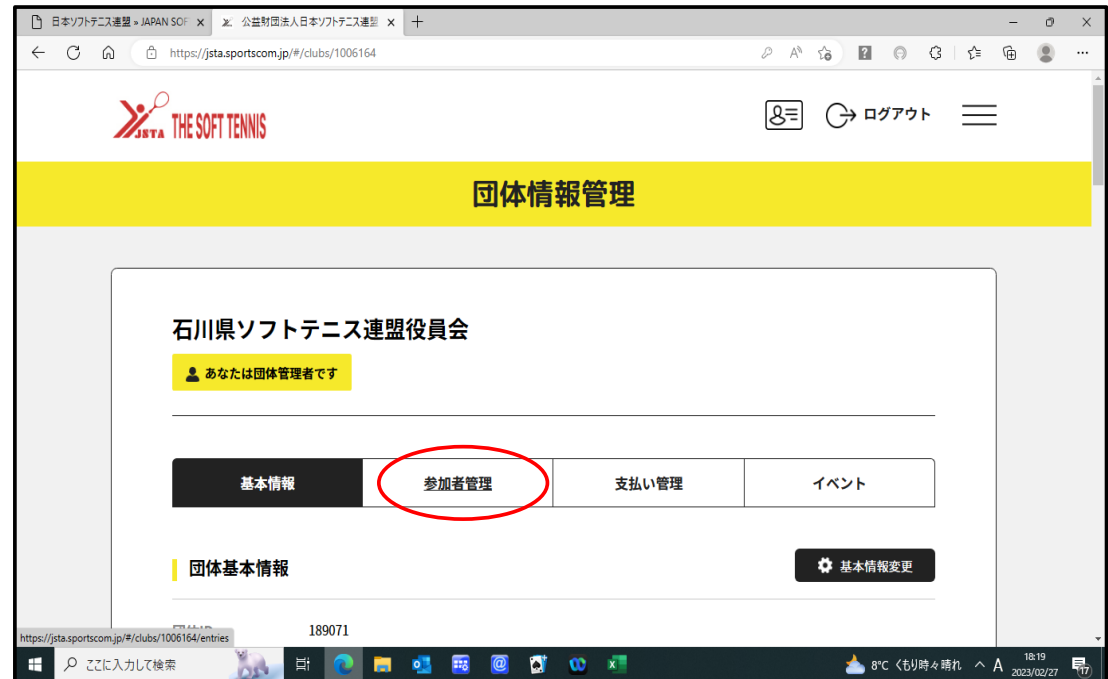

(7) 参加者管理画面で、「既存会員登録」選択する。

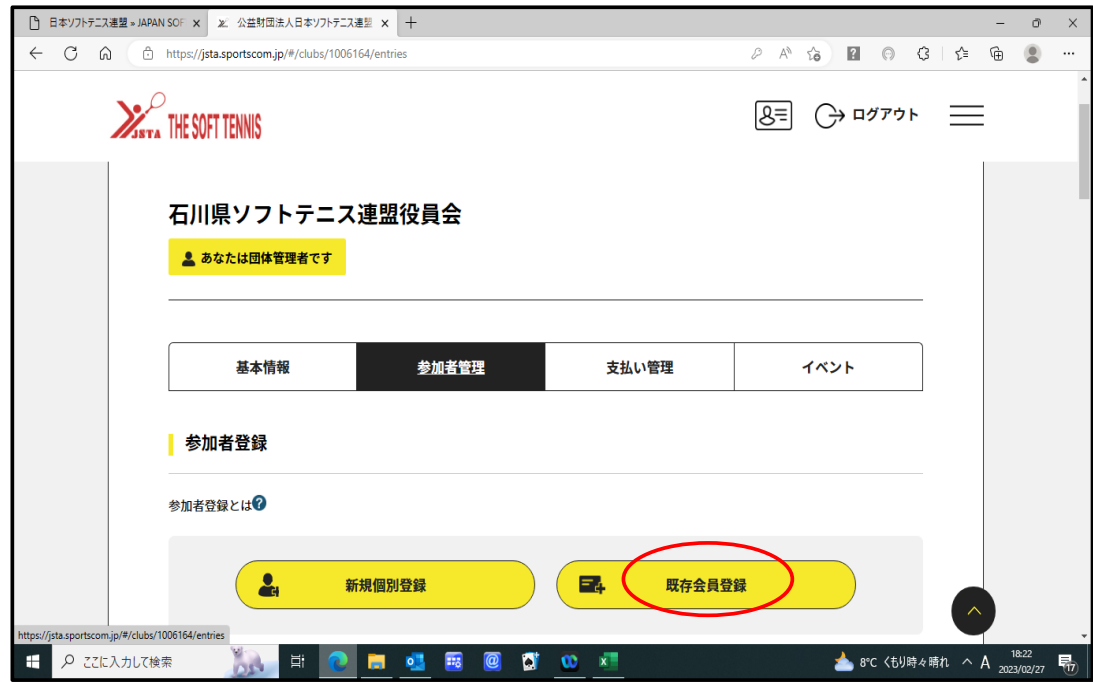

(8) 2新規会員番号と生年月日を入力し「検索する」ボタンを押す。

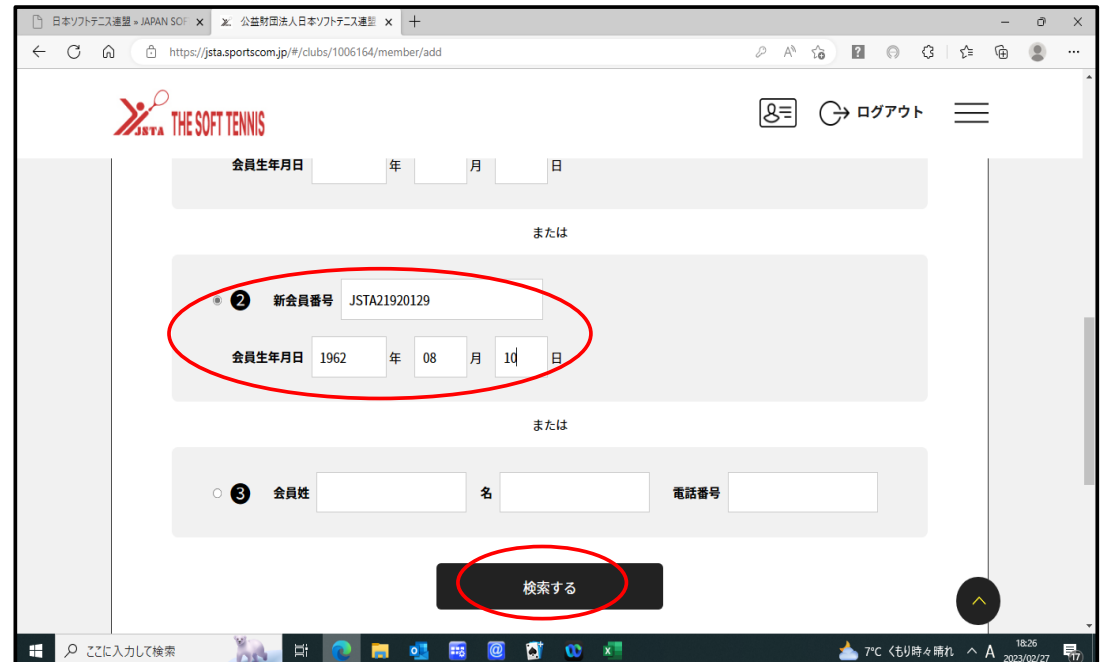

(9) 検索結果の画面で参加者を「選択」ボタンを押す。

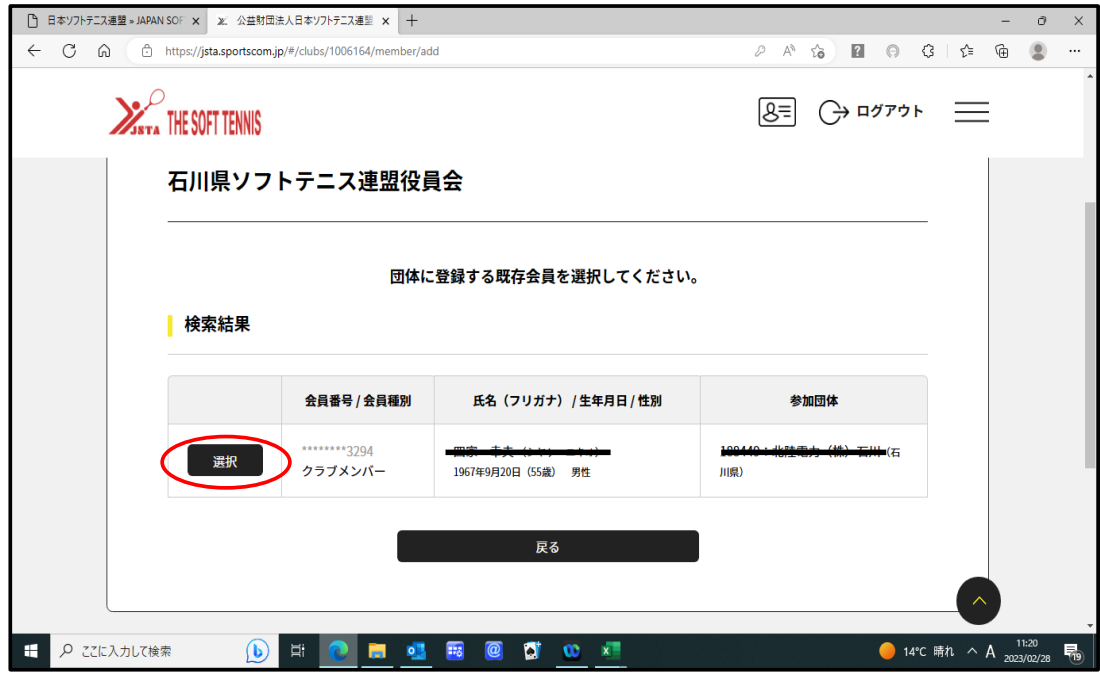

 (10)確認のメッセージに対して「OK」のボタンを押す。 これで、他の団体の会員登録を完了しました。 ただ、大会申込するための登録で会費等の支払いは行いません。 また、イベント(大会)申込後は、必ず削除入力を行うこと。

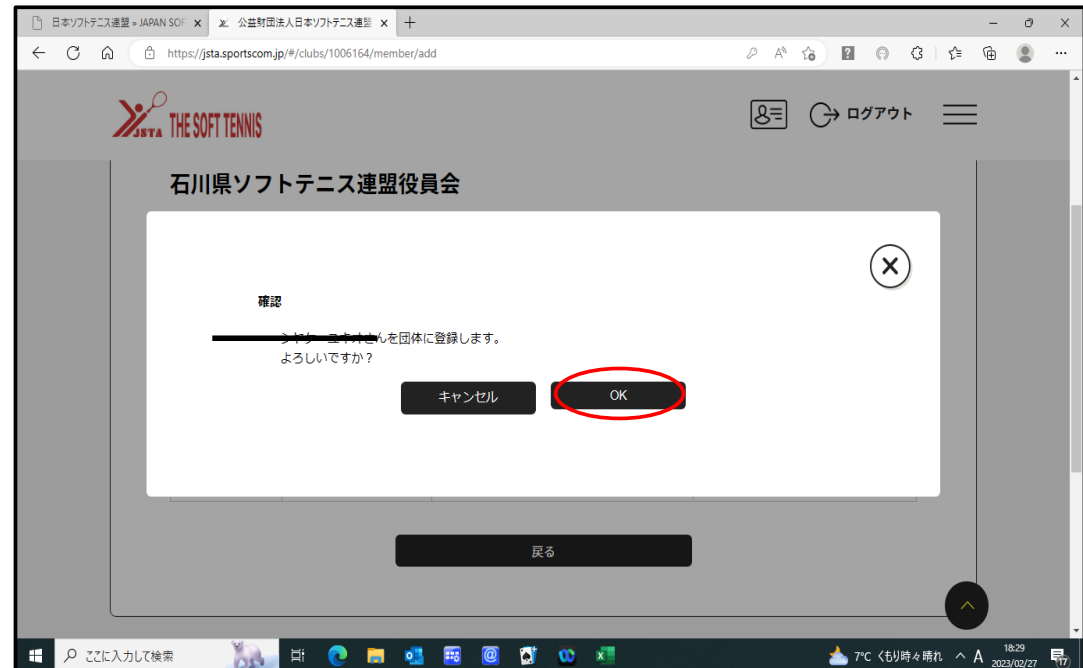

- 4.他の団体会員を削除する方法
	- ・・。。。<br>(1)「団体情報管理」→「参加者管理」→「クラブメンバー一覧」から削除する会員の 「団体削除」ボタンを押す。

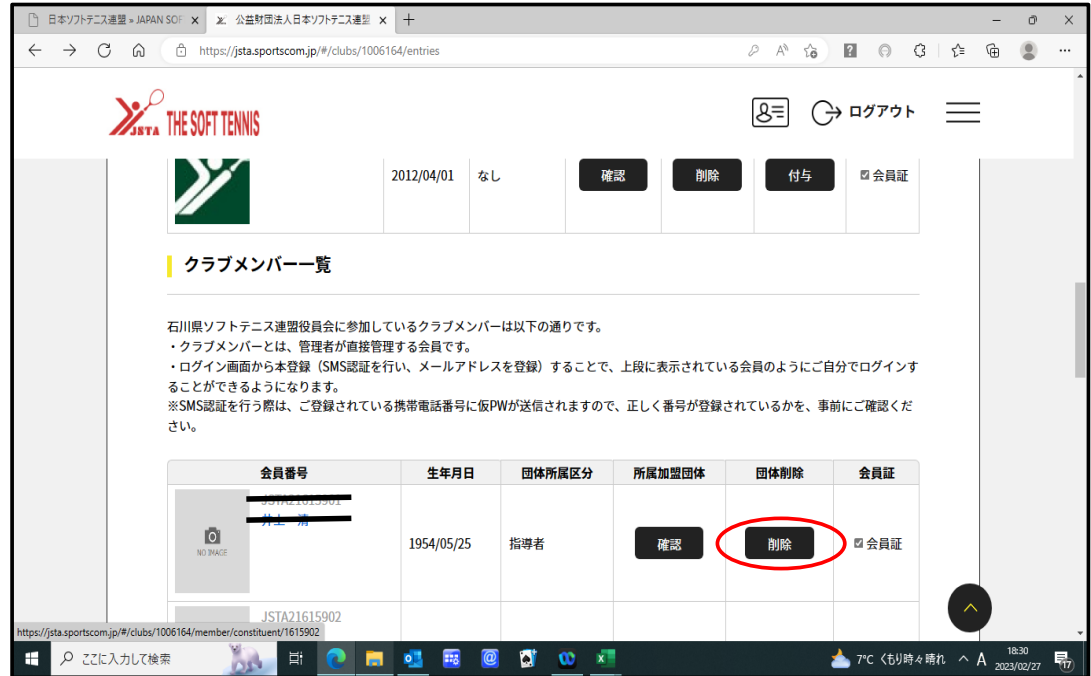

(2) 確認のメッセージに対して「OK」のボタンを押す削除完了です。

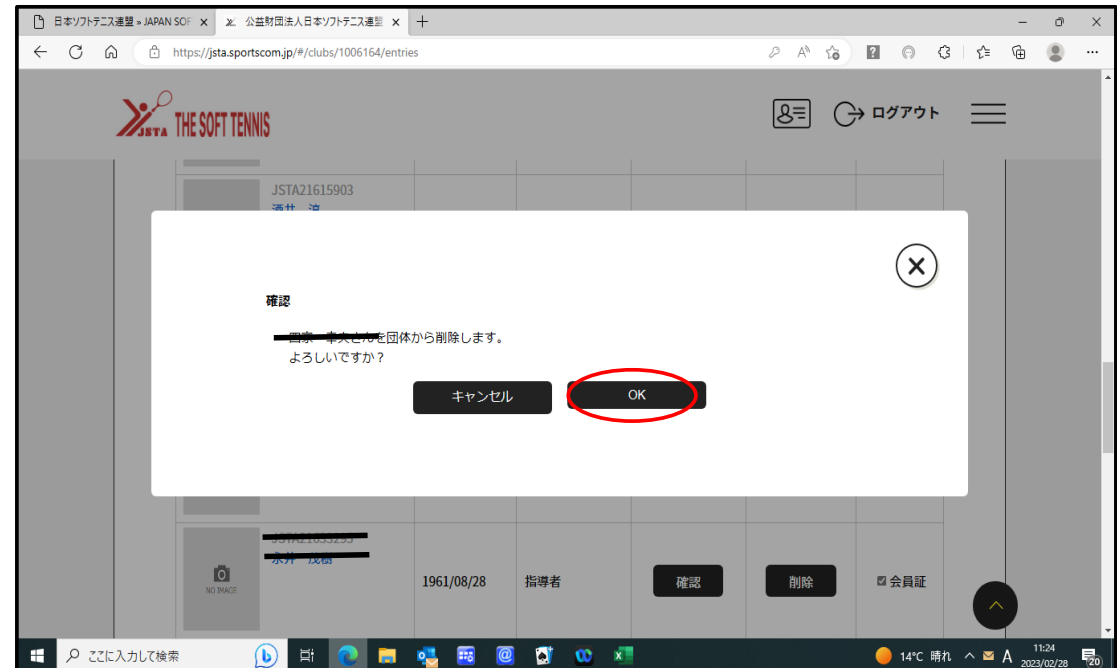